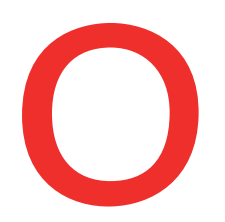

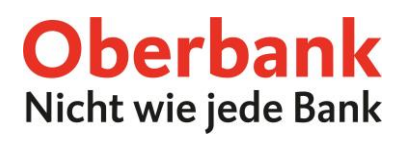

# **Oberbank Business App**

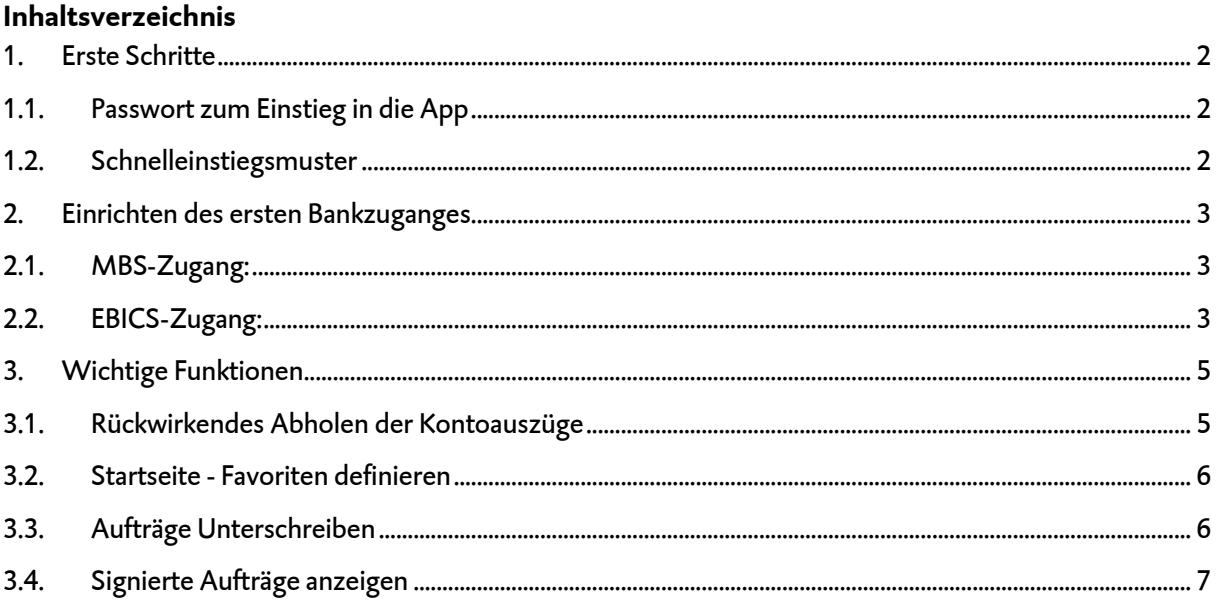

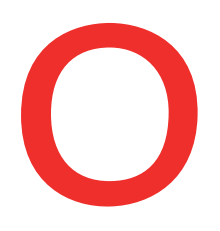

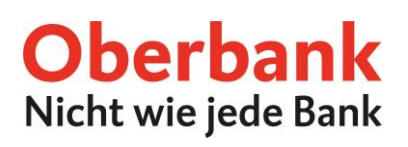

## <span id="page-1-0"></span>**1. Erste Schritte**

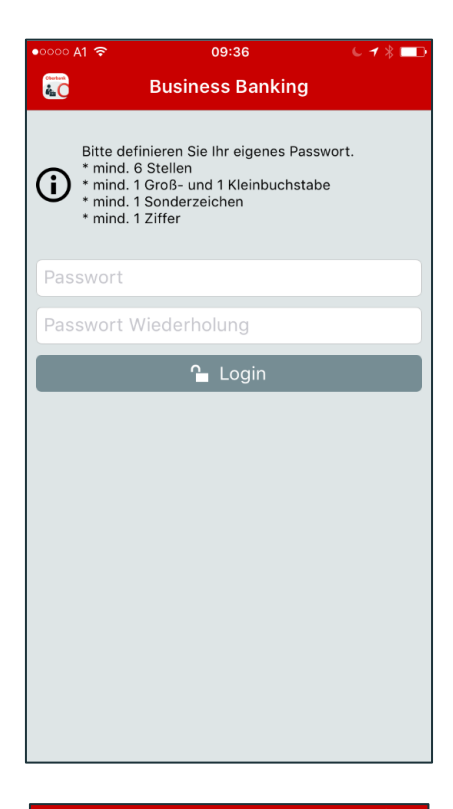

#### <span id="page-1-1"></span>**1.1. Passwort zum Einstieg in die App**

Definieren Sie bitte ein "Einstiegs-Passwort" gemäß den angeführten Kriterien.

**Achtung:** Das Passwort muss bei jedem Start der App eingegeben werden und sollte deswegen geschützt aufbewahrt und für Sie merkbar sein.

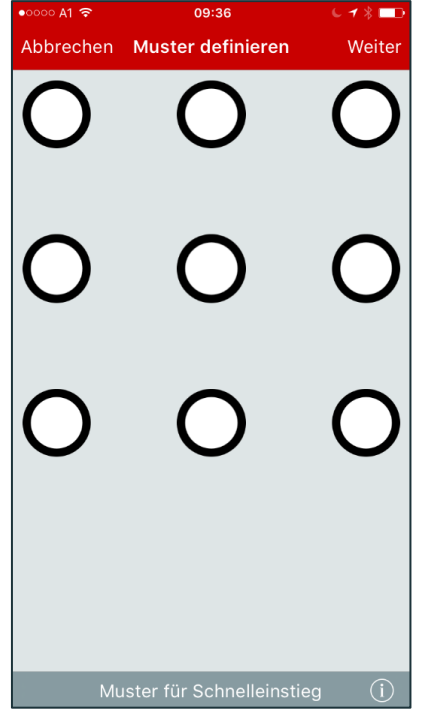

#### <span id="page-1-2"></span>**1.2. Schnelleinstiegsmuster**

Definieren Sie im 2. Schritt ein Wisch-Muster und bestätigen dieses durch "Weiter". Das Muster muss bei Inaktivität oder beim Öffnen der App aus dem Hintergrund eingegeben werden.

**Hinweis:** Das Muster kann in den Einstellungen unter dem Menüpunkt "Muster" deaktiviert oder neu definiert werden.

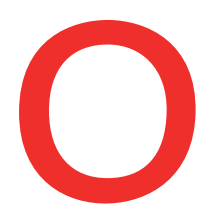

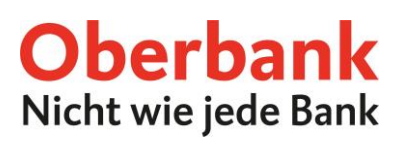

## <span id="page-2-0"></span>**2. Einrichten des ersten Bankzuganges**

Nach der erfolgreichen Definition des Passwortes und des Wisch-Musters müssen Sie einen Oberbank-Bankzugang einrichten, um die App verwenden zu können. Zur Auswahl stehen zwei Übertragungsprotokolle, je nachdem welches Produkt Sie verwenden, können Sie eines der beiden einrichten:

#### <span id="page-2-1"></span>**2.1. MBS-Zugang:**

Sollten Sie mit der Oberbank mittels MBS bzw. ELBA kommunizieren, wählen Sie bitte Oberbank AG MBS.

Nach Bestätigung der Auswahl mittels "Weiter" benötigen Sie Ihren MBS-Verfüger und die zugehörige PIN. Diese Informationen sind im PIN-Kuvert, welches Sie von der Oberbank erhalten haben, zu finden. Nach Eingabe der relevanten Daten und der Bestätigung mittels "Weiter" werden die Kontoinformationen und offene Aufträge geladen.

**Hinweis:** Es kann der gleiche Verfüger, der im ELBA bereits eingerichtet ist, verwendet werden.

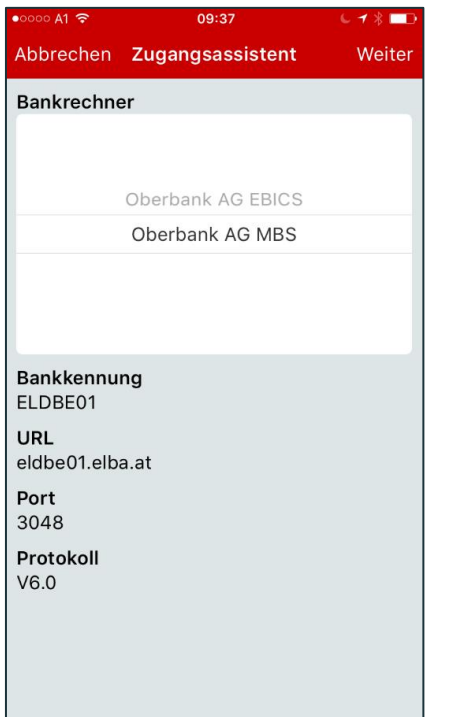

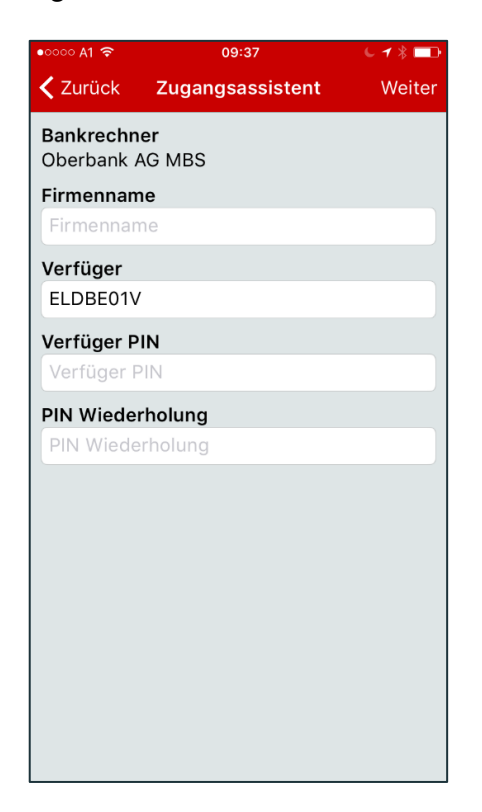

#### <span id="page-2-2"></span>**2.2. EBICS-Zugang:**

Arbeiten Sie mit MultiCash oder einem EBICS-Zugang der Oberbank wählen Sie bitte Oberbank AG EBICS.

Nach Bestätigung der Auswahl mittels "Weiter" benötigen Sie Ihre Kunden-ID und Ihre Teilnehmer-ID. Diese Informationen sind am Teilnehmerblatt, welches Sie von der Oberbank erhalten haben, zu finden.

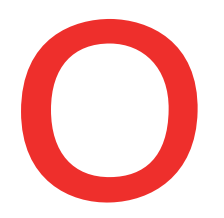

## **Oberbank** Nicht wie jede Bank

#### **Hinweis:**

- Bei dem zu vergebenden Passwort handelt es sich um das Übertragungs-Passwort, welches Sie beim Initialisieren einer Transaktion eingeben müssen.
- Für die Nutzung der Oberbank Business App benötigen Sie von der Bank einen zusätzlichen EBICS-Teilnehmer. Kontaktieren Sie dazu bitte Ihre Beraterin bzw. Ihren Berater.

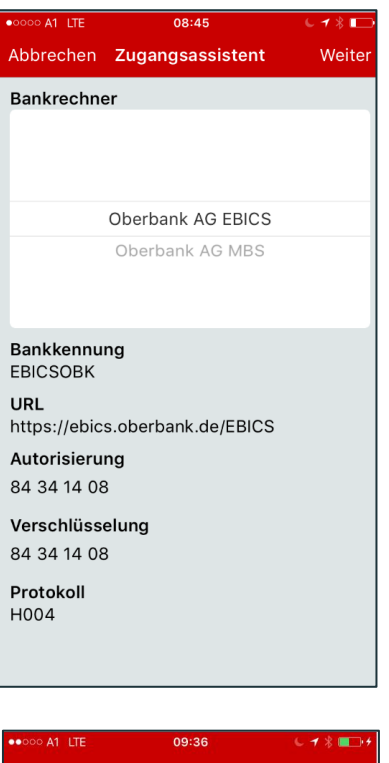

## $09:20$ ū **く**Zurück Weiter Zugangsassistent **Bankrechner** Oberbank AG EBICS Kunde ID Kunde ID Firmenname Firmenname Teilnehmer ID Teilnehmer ID **Teilnehmer Passwort** Teilnehmer Passwort Passwort Wiederholung Passwort Wiederholung **Status** neu

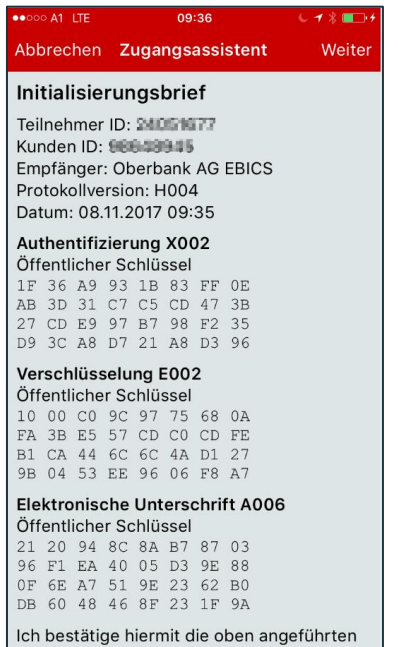

Initialisierungsdaten des Teilnehmers.

Nach erfolgreichem Abgleich der elektronischen Schlüssel für die Unterschrift erhalten Sie die Initialisierungsdaten des Teilnehmers zur Bestätigung. Nach Drücken auf "Weiter" können Sie die Initialisierungsdaten direkt mittels Finger oder Eingabe-Stift unterschreiben und an die eBanking-Hotline für die Freischaltung senden.

**Hinweis:** Es muss am Endgerät ein E-Mail Postfach eingerichtet sein, um den Initialisierungsbrief direkt an die Hotline zu senden.

Bei technischen Fragen wenden Sie sich bitte MO-FR 8:00-17:00 Uhr an die Oberbank ELBA-Hotline: **AT: + 43 (0) 732 / 7802-32128, elba@oberbank.at**

![](_page_4_Picture_0.jpeg)

![](_page_4_Picture_1.jpeg)

Nachdem Sie von der Hotline oder Ihrer Beraterin bzw. Ihrem Berater eine positive Rückmeldung bezüglich Freischaltung am EBICS-Bankrechner erhalten haben, klicken Sie bitte auf die Teilnehmerinfo auf der Startseite um die Einrichtung zu vervollständigen.

Wurden die Bankdaten erfolgreich abgeholt, können Sie die Oberbank Business App im vollen Umfang verwenden.

## <span id="page-4-0"></span>**3. Wichtige Funktionen**

#### <span id="page-4-1"></span>**3.1. Rückwirkendes Abholen der Kontoauszüge**

Um die Kontoauszüge rückwirkend abzuholen, wählen Sie bitte links oben den Navigations-Baum (Symbol  $\equiv$ ), den Menüpunkt "Administration" und danach den Unterpunkt "Einstellungen". Unter den Einstellungen öffnen Sie nun den Punkt "Aufbewahrungsfristen" und wählen "Rückwirkend anfordern". Nun können Sie den Bankzugang und den gewünschten Zeitraum für die rückwirkende Abholung definieren und mit "Weiter" die Kontoinformationen aktualisieren.

![](_page_4_Picture_93.jpeg)

Bei technischen Fragen wenden Sie sich bitte MO-FR 8:00-17:00 Uhr an die Oberbank ELBA-Hotline: **AT: + 43 (0) 732 / 7802-32128, elba@oberbank.at**

![](_page_5_Picture_0.jpeg)

![](_page_5_Picture_1.jpeg)

#### <span id="page-5-0"></span>**3.2. Startseite - Favoriten definieren**

![](_page_5_Picture_3.jpeg)

Um einen schnelleren Zugriff auf die Menüpunkte zu ermöglichen, können Favoriten hinterlegt werden. Öffnen Sie hierzu "Menü / Administration / Menüpunkte". Unter diesem Punkt können Sie durch Aktivierung des Stern-Symbols Ihre Favoriten auf der Startseite speichern.

#### <span id="page-5-1"></span>**3.3. Aufträge Unterschreiben**

![](_page_5_Picture_6.jpeg)

## **EBICS:**

Um Aufträge zu unterschreiben, öffnen Sie das Menü "Signatur & Autorisierung / Offene Aufträge". In den offenen Aufträgen wählen Sie den gewünschten Auftrag, kontrollieren die Eingaben und wählen rechts oben "Unterschreiben". Nun geben Sie Ihr Unterschrifts-Passwort (Übertragungs-Passwort) ein und der Auftrag wird übertragen.

![](_page_5_Picture_167.jpeg)

#### **MBS:**

Um Aufträge zu unterschreiben, öffnen Sie das Menü "Signatur & Autorisierung / Offene Aufträge".

In den offenen Aufträgen wählen Sie den gewünschten Auftrag, kontrollieren die Eingaben und wählen rechts oben "Unterschreiben".

![](_page_6_Picture_0.jpeg)

![](_page_6_Picture_1.jpeg)

Nun wählen Sie Ihr Autorisierungsverfahren und zeichnen den Auftrag mittels einer generierten TAN und Ihrem Verfüger-PIN:

![](_page_6_Picture_169.jpeg)

![](_page_6_Picture_4.jpeg)

**TAN per SMS:** Wählen Sie "TAN per SMS anfordern" und Sie erhalten die TAN auf die am MBS-Bankrechner hinterlegte Rufnummer.

**cardTAN Flicker:** Generieren Sie automatisch mittels "Flicker-Grafik", Ihrem TAN-Generator und Ihrer Signaturkarte eine TAN und geben diese ein.

TAN per SMS cardTAN Flicker Für die Generierung geben Sie an Ihrem Generator zuerst<br>die Verfüger-PIN und dann die unten angeführten Werte<br>in der angeforderten Reihenfolge. 62 **Startcode** 1097971405 Referenzcode Kontrollwert  $0,01$ TAN **TAN** 

**cardTAN:** Generieren Sie manuell mittels Ihrem TAN-Generator und Ihrer Signaturkarte eine TAN und geben diese ein.

## <span id="page-6-0"></span>**3.4. Signierte Aufträge anzeigen**

![](_page_6_Picture_10.jpeg)

Öffnen Sie das Menü "Signatur & Autorisierung / Signierte Aufträge". In den signierten Aufträgen befinden sich die von Ihnen, jedoch standardmäßig nicht vollständig, unterschriebenen Aufträge.

Um die vollständig signierten Aufträge einzusehen, klicken Sie in den "Signierten Aufträgen" auf "vollständig signierte Aufträge anzeigen".